<u>HOME</u> > <u>Scan</u> > Overview of Scan> Scan Settings> Scan Settings Screen

## **Scan Settings Screen**

To display this screen, specify an address, and then press [Scan Settings] on the [SCAN] screen. You can specify conditions to the scan data.

For details about the scan operations of up to [Scan Settings], refer to Basic Scan Operation.

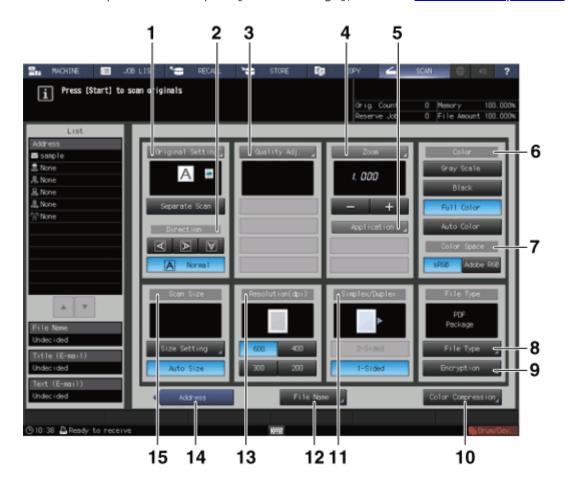

| No. | Name               | Description                                                                                                    |                                                                                  | Reference                         |
|-----|--------------------|----------------------------------------------------------------------------------------------------|----------------------------------------------------------------------------------|-----------------------------------|
| 1   | [Original Setting] | You can set separate scan, bind direction of two-sided original (whether the top and bottom of both sides are the same, or one side is flipped vertically), original orientation, and original type. |                                                                                  | <u>Original</u><br><u>Setting</u> |
|     |                    | [Separate Scan]                                                                                                    | The scan operation is divided into several sessions and turns into a single job. |                                   |
|     |                    |                                                                                                    | Select [Separate Scan]<br>before making the first<br>scan.                       |                                   |

|   |                |                                                                                                    | When the last scan is completed, cancel [Separate Scan].                                                                                     |                                                                                  |
|---|----------------|----------------------------------------------------------------------------------------------------|----------------------------------------------------------------------------------------------------|----------------------------------------------------------------------------------|
| 2 | [Direction]    | Select the direction from [Normal], [Left], [Upside-Down], and [Right].                                                                                                    |                                                                                                    | <u>Original</u><br><u>Setting</u>                                                |
| 3 | [Quality Adj.] | Adjust the scan density of the entire original, density of the original background, color shade, image outline, and contrast. Also, adjust the separation output level of the text part and photo part in an image or the separation level of blackand-white and color in the text part.  If [Gray Scale]or [Black]is selected in [Color], |                                                                                                    | <u>Quality Adj.</u>                                                              |
|   |                | [Color]cannot be selected in [Distinction].                                                                                                    |                                                                                                    |                                                                                  |
|   |                | Specify a zoom level for scanning.  If [Black]is selected in [Color], the image cannot be enlarged over x1.0 (1.000) to scan data.                                                                                                    |                                                                                                    |                                                                                  |
| 4 | [Zoom]         | [-], [+]                                                                                                    | Press these keys to specify the desired zoom ratio. If [Black]is selected in [Color], the image cannot be enlarged over [1.001]to scan data. | <u>Zoom</u>                                                                      |
| 5 | [Application]  | [Book Copy]                                                                                                    | Separates a page spread original into different images on the right and left on each page.                                                   | Book Copy: Copying Left and Right Pages of a Two Page Spread Original Separately |
|   |                | [NoImageAreaErase]                                                                                                    | Detects the original size placed on the original glass, then eliminates the area of the glass outside the borders of the original.           | No Image<br>Area Erase:<br>Erasing the<br>Non-Image<br>Area                      |
|   |                | [FrameCenterErase]                                                                                                    | Erases black copy marks along borders or center lines of the originals when scanning a thick original such as a book.                        | Frame Center Erase: Eliminating Black Copy Mark around Border and Center of Book |
|   |                | [Full Image Area]                                                                                                    | Sets this option to scan the entire image.                                                                                                   |                                                                                  |

|   |               | [Annotation]                     | Prints a registered character string on a scanned image. You can adjust the position where the string is printed. | Stamp: Copying with Additional Information Printed |
|---|---------------|----------------------------------|----------------------------------------------------------------------------------------------------|----------------------------------------------------|
|   |               | Selects monochrome,              | Selects monochrome, color or gray scale.                                                                          |                                                    |
|   |               | [Gray Scale]                     | Creates monochrome data by using white, gray, and black.                                                          |                                                    |
| 6 | [Color]       | [Black]                          | Creates monochrome data by using white and black.                                                                 | <u>Color:</u><br><u>Selecting</u>                  |
| J | [60,0,1       | [Full Color]                     | Creates color data.                                                                                               | Color Mode                                         |
|   |               |                                  | Creates data that combines full color and monochrome.                                                             |                                                    |
|   |               | [Auto Color]                     | [Full Color]or [Black]is automatically selected for each page of the original.                                    |                                                    |
|   |               | Selects the type of RG           | GB color space.                                                                                                   |                                                    |
|   |               | If [Black]is selected ir         | n [Color], you cannot set it.                                                                                     |                                                    |
| 7 | [Color Space] | [sRGB]                           | Creates data with sRGB that is a standard RGB color space.                                                        |                                                    |
|   |               | [Adobe RGB]                      | Creates data with Adobe<br>RGB that is a color space<br>bigger than sRGB.                                         |                                                    |
| 8 | [File Type]   | Selects the file type of create. | f the data you want to                                                                                            | <u>File Type</u>                                   |
|   |               | [PDF]+ [Package]                 | Creates data in PDF format. A file is created for all pages of a document.                                        |                                                    |
|   |               | [PDF]+ [Divided]                 | Creates data in PDF format. A file is created for each page of a document.                                        |                                                    |
|   |               | [PDF/A-1a]+<br>[Package]*        | Creates data in PDF/A-1a format. A file is created for all pages of a document.                                   |                                                    |

| [PDF/A-1a]+<br>[Divided]*         | Creates data in PDF/A-1a format. A file is created for each page of a document.                  |
|-----------------------------------|--------------------------------------------------------------------------------------------------|
| [PDF/A-1b]+<br>[Package]*         | Creates data in PDF/A-1b format. A file is created for all pages of a document.                  |
| [PDF/A-1b]+<br>[Divided]*         | Creates data in PDF/A-1b<br>format. A file is created<br>for each page of a<br>document.         |
| [CompactPDF]+<br>[Package]        | Creates data in compact<br>PDF format.<br>A file is created for all<br>pages of a document.      |
| [CompactPDF]+<br>[Divided]        | Creates data in compact<br>PDF format.<br>A file is created for each<br>page of a document.      |
| [CompactPDF/A-1a]<br>+ [Package]* | Creates data in Compact<br>PDF/A-1a format. A file is<br>created for all pages of a<br>document. |
| [CompactPDF/A-1a]<br>+ [Divided]* | Creates data in Compact PDF/A-1a format. A file is created for each page of a document.          |
| [CompactPDF/A-1b]<br>+ [Package]* | Creates data in Compact PDF/A-1b format. A file is created for all pages of a document.          |
| [CompactPDF/A-1b]<br>+ [Divided]* | Creates data in Compact PDF/A-1b format. A file is created for each page of a document.          |
| [TIFF]+ [Package]                 | Creates data in TIFF format. A file is created for all pages of a document.                      |
| [TIFF]+ [Divided]                 | Creates data in TIFF format. A file is created for each page of a document.                      |
| [XPS]+ [Package]                  | Creates data in XPS format.                                                                      |

|    |                        |                                                                                                    | A file is created for all pages of a document.                                       |                                                    |
|----|------------------------|----------------------------------------------------------------------------------------------------|--------------------------------------------------------------------------------------|----------------------------------------------------|
|    |                        | [XPS]+ [Divided]                                                                                                    | Creates data in XPS format. A file is created for each page of a document.           |                                                    |
|    |                        | [JPEG]                                                                                                    | Creates data in JPEG format. A file is created for each page of a document.          |                                                    |
| 9  | [Encryption]           | Creates data in PDF format. A password to browse data is created.                                                                                                    |                                                                                      | Encryption Inputting Characters                    |
| 10 | [Color<br>Compression] | Sets the degree of data compression.  If [Black]is selected in [Color], you cannot set it.                                                                                                    |                                                                                      | Color<br>Compression                               |
|    |                        | Selects whether to scar                                                                                                    | n 1-sided or 2-sided.                                                                |                                                    |
| 11 | [Simplex/Duplex]       | [2-Sided]                                                                                                    | Scans 2-sided. To enable [2-Sided], select [ADF]on the [Scan Initial Setting]screen. | <u>Scan Initial</u><br><u>Setting</u>              |
|    |                        | [1-Sided]                                                                                                    | Scans 1-sided.                                                                       |                                                    |
| 12 | [File Name]            | Creates a file name of the scan data.  If you do not create a file name here, a file name is automatically assigned.  An automatically assigned file name is a combination of a preset character string, date, time and a sequential number.  Use [Controller]to set a string for a file name that is to be automatically assigned. |                                                                                      | Inputting<br>Characters<br>Scan Initial<br>Setting |
| 13 | [Resolution(dpi)]      | Selects a resolution.                                                                                                    |                                                                                      |                                                    |
| 14 | [Address]              | This returns to the [SCAN]screen.                                                                                                    |                                                                                      | SCAN<br>Screen                                     |
| 15 | [Scan Size]            | Sets the size of paper to be scanned.                                                                                                    |                                                                                      |                                                    |
|    |                        | [Size Setting]                                                                                                    | Manually sets the size of paper to be scanned.                                       | <u>Scan Size</u>                                   |
|    |                        | [Auto Size]                                                                                                    | Automatically sets the size of paper to be scanned.                                  |                                                    |

 $<sup>^{</sup>st}$  When sending data as a PDF file, you can create a PDF file based on PDF/A.

PDF/A is an international standard (ISO19005) aimed at storing documents for long periods. This standard defines various requirements and prohibited items for a PDF file to be created.

PDF/A provides the following two compliance levels. This machine supports both of these compliance levels.

- PDF/A-1b: Requires that the same visual quality should be obtained even if a PDF file is displayed using any type of hardware or software and that meta data is to be embedded in a PDF file. This standard also prohibits the encryption and LZW compression as well as use of transparent text.
- PDF/A-1a: Requires that tags are to be added to describe a logical structure of a document and that fonts are to be embedded in a PDF file, in addition to the requirements defined in PDF/A 1-b.

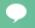

Tips

■ If a PDF file is created based on PDF/A in this machine, it cannot be encrypted.